# Vejledning – Autoriser KOMBIT som revisor hos SKAT for KP

For at Kommunernes Pensionssystem (KP) kan hente data fra eIndkomst gennem Serviceplatformen, skal kommunen give adgang til KOMBIT til dette under revisorordningen. Dette sker via SKAT i Tast Selv Erhverv. Det er en af kommunens NemID-administratorer (LRA), der er udførende, og vedkommende skal have de nødvendigere rettigheder i SKAT tast-selv Erhverv.

Følgende oplysninger anvendes til autorisationen:

- Kommunes SE-nr. for KP findes i bilag "(SA 14) Kommunernes SE-numre.xlsx".
- KOMBIT CVR/SE-nr., som skal indtastes er: 19435075

Link til SKAT: [www.skat.dk](http://www.skat.dk/)

I sidste kapitel er det beskrevet hvordan, NemID-administrator (LRA) bliver tildelt de nødvendige rettigheder i Tast selv erhverv.

#### Giv din revisor (KOMBIT) adgang til eIndkomst <https://skat.dk/skat.aspx?oId=2175810>

Du giver din revisor (KOMBIT) adgang til eIndkomst, når du følger denne vejledning *Få adgang til at indberette i eIndkomst:*

- 1. Virksomhedens NemID-administrator logger på [TastSelv Erhverv](https://www.skat.dk/front/appmanager/skat/ntse?_nfpb=true&_pageLabel=login_page&_nfls=false)
- 2. Vælg *Ansatte* øverst på siden
- 3. Vælg *eIndkomst* / CPS i venstremenuen. (Der åbner et nyt vindue. Hvis ikke, skal du tillade pop-up-vinduer i din browser).
- 4. Vælg *Autorisere revisor m.fl. til indberetning*. (Hvis punktet mangler, skal du vælge *Ændre tilmeldingsoplysninger* og derefter sætte flueben i feltet *Autorisere revisor m.fl. til indberetning*).
- 5. Skriv KOMBITs CVR/SE-nummer i feltet *Autoriser IT-leverandør til eIndkomst.*
- 6. Tryk på *Godkend*.
- 7. Log af TastSelv Erhverv

Du (virksomhedens NemID-administrator) har nu givet revisoren (KOMBIT) adgang til virksomhedens se-nummer i eIndkomst.

## Dialog i SKAT Tastselv Erhverv for Revisorordning

Følgende skærmbilleder viser dialogen, som man skal igennem for at tildele KP adgang til eIndkomst.

Åben SKATs hjemmeside i en browser, og vælg "Log på":

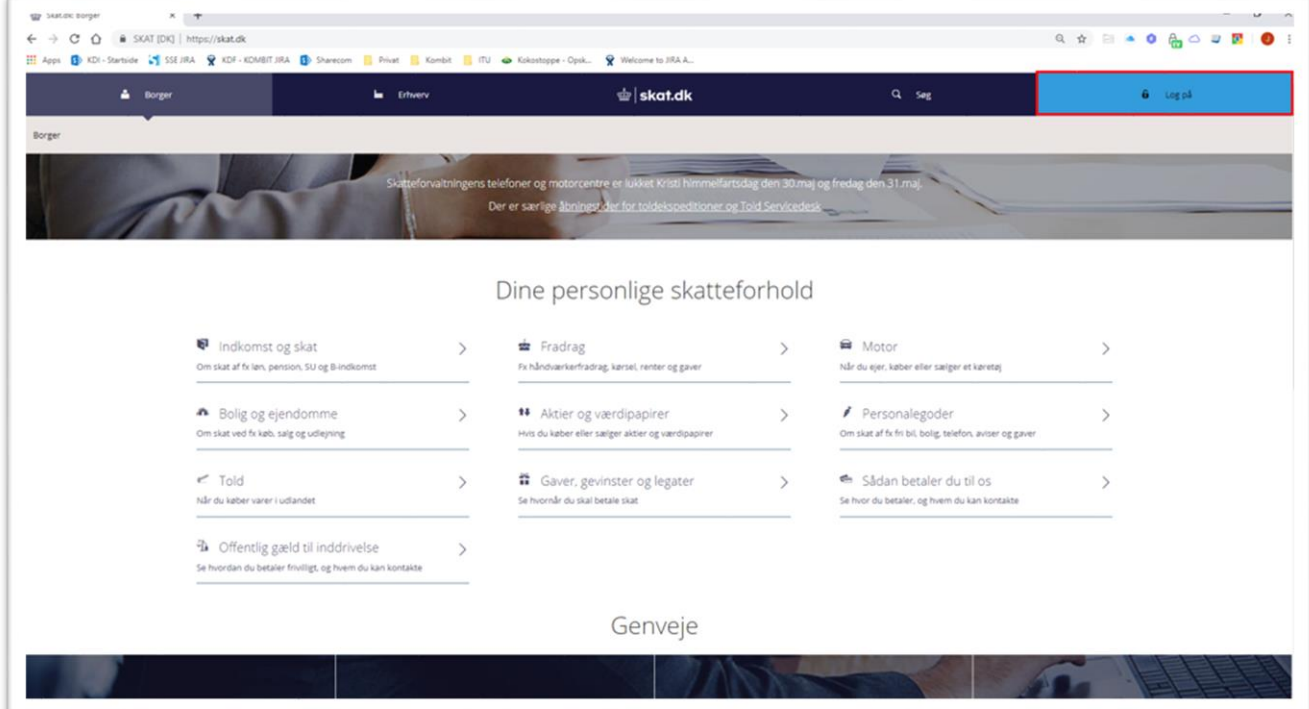

Vælg "Log på som erhverv" og dernæst "Log på med NemID"

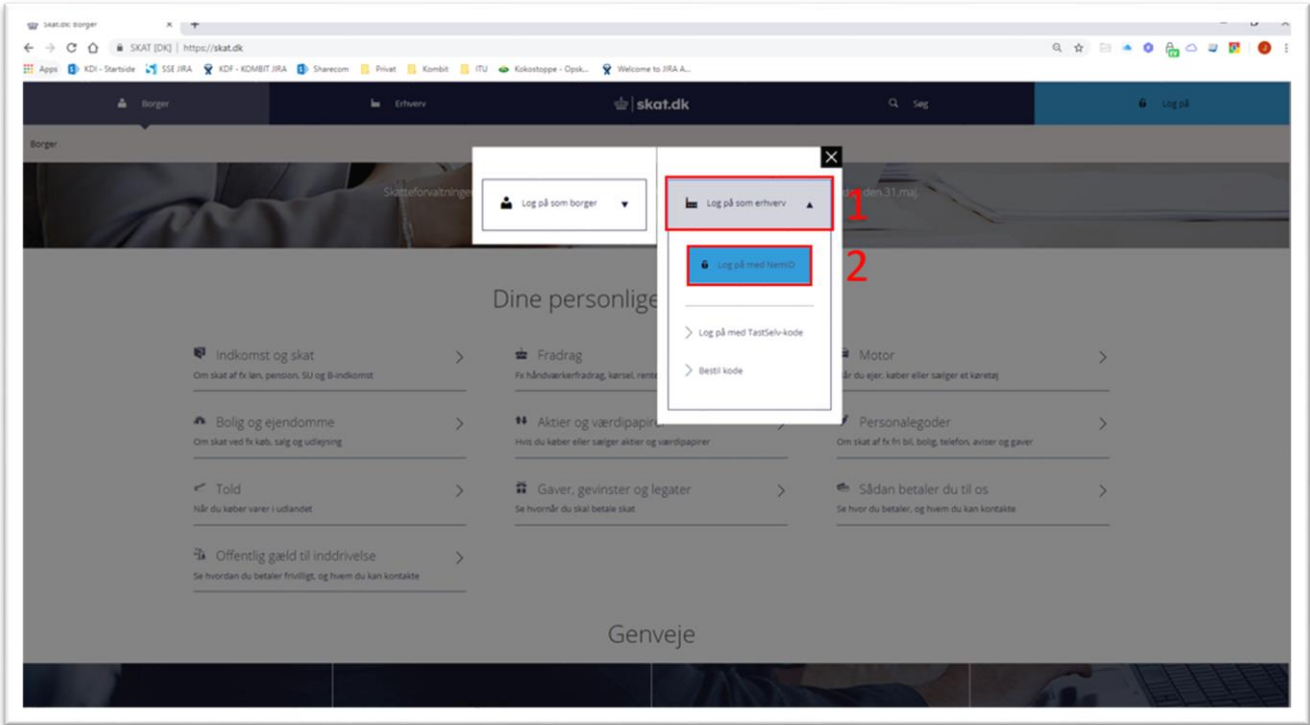

#### Vælg "Log på med nøglefil"

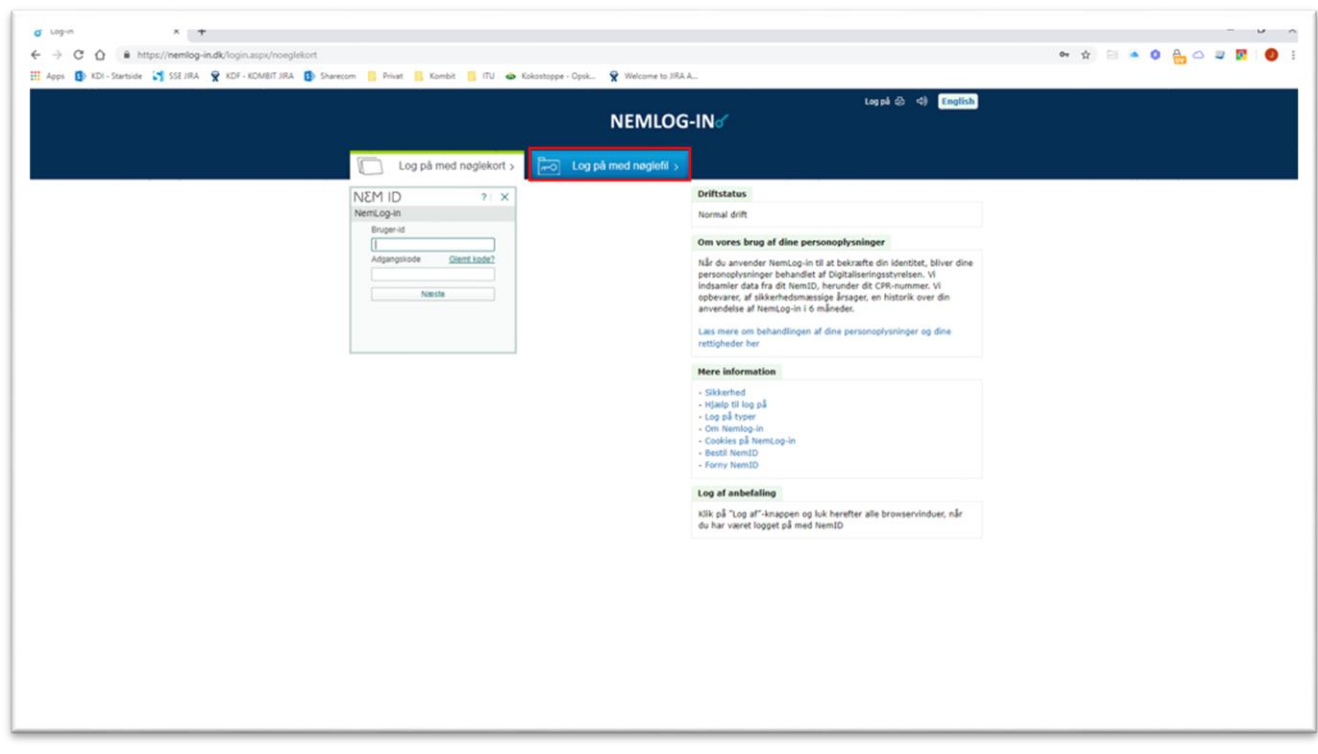

NemID-administrator vælger sit medarbejdercertifikat. "Vælg digital signatur og log in på NemLog-in". Ofte er der kun én valgmulighed.

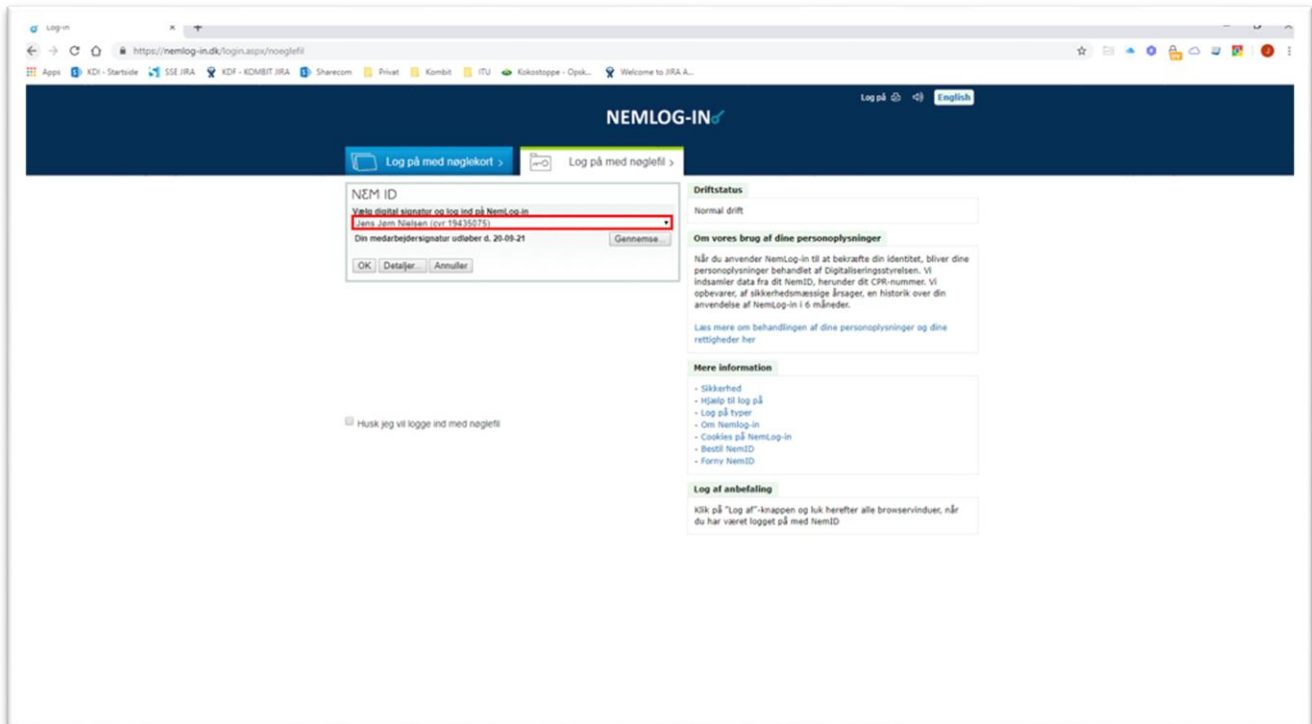

Indtast passsword og tryk ok, for at logge på med medarbejdercertifikat.

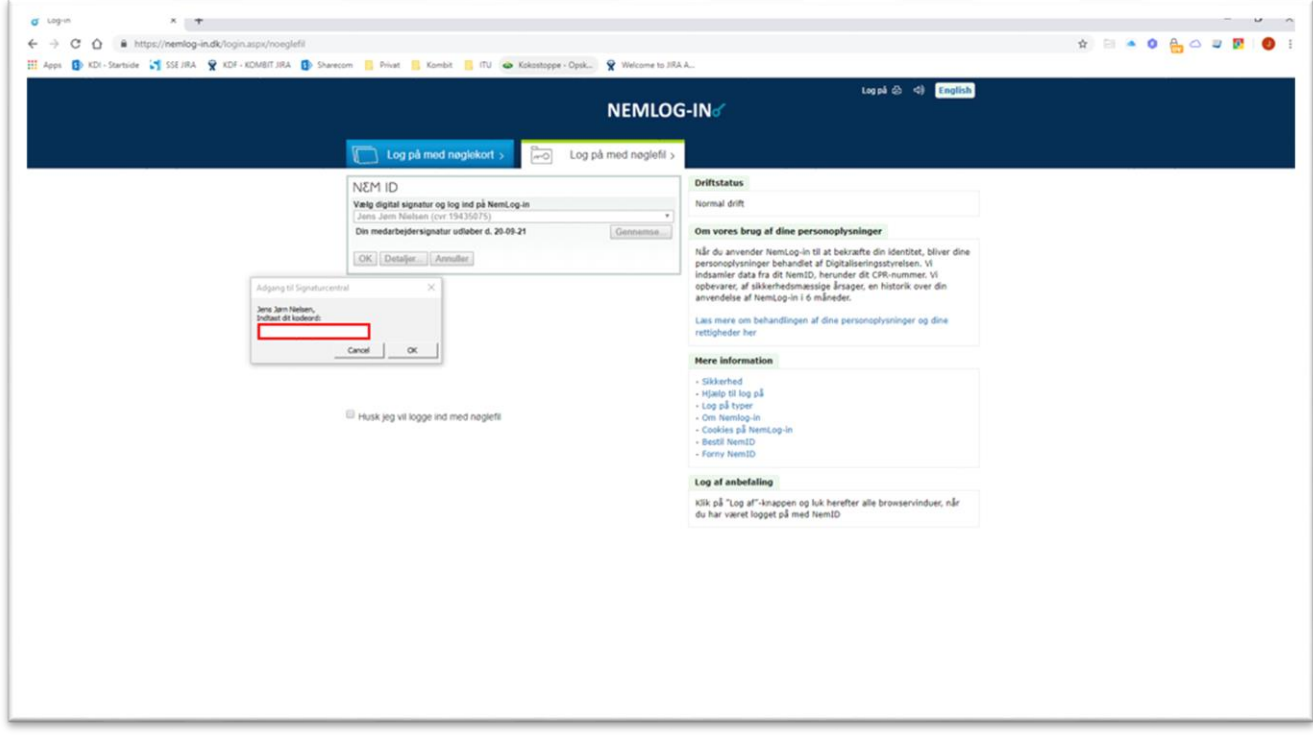

Kommunens SE-nr for KP, som findes i bilag "(SA 14) – Kommunernes SE-numre.xlsx", skal anvendes her. **OBS! Kommunens CVR-nr. må ikke anvendes**. Vælg Kommunens SE-nr for KP i listen, og log på:

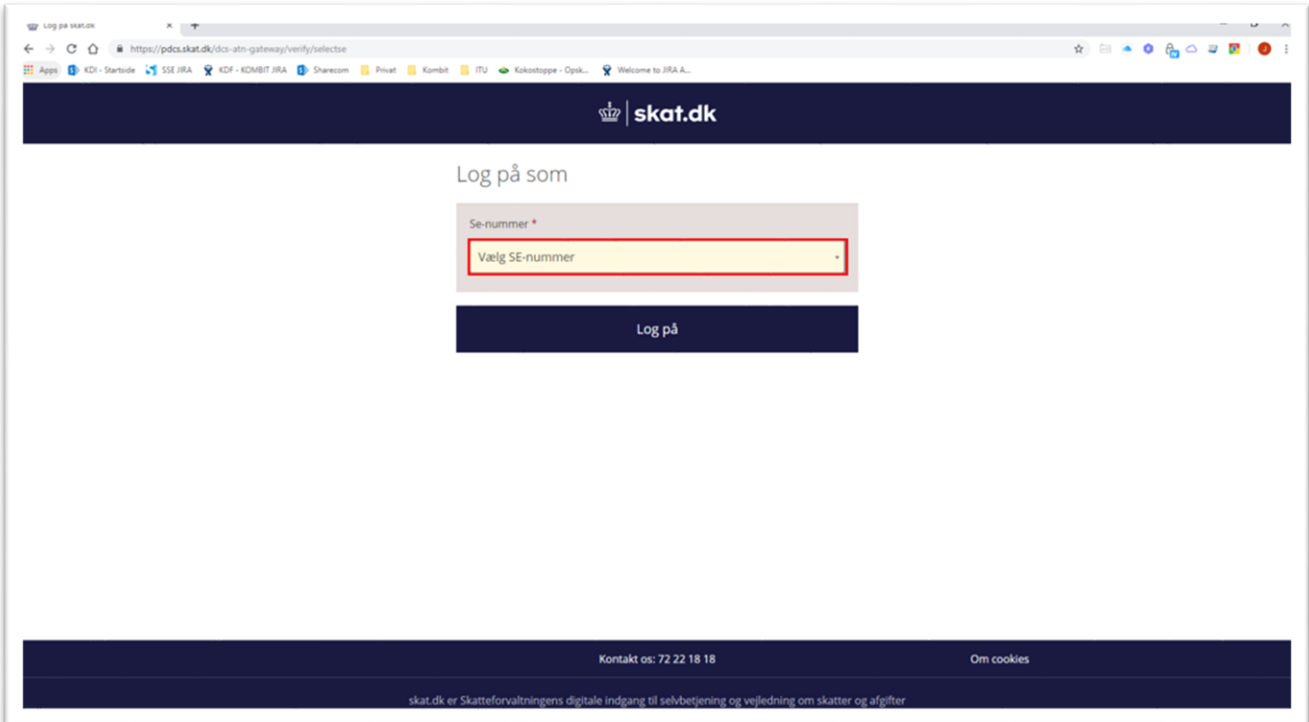

Vælg "Ansatte" i hovedmenuen:

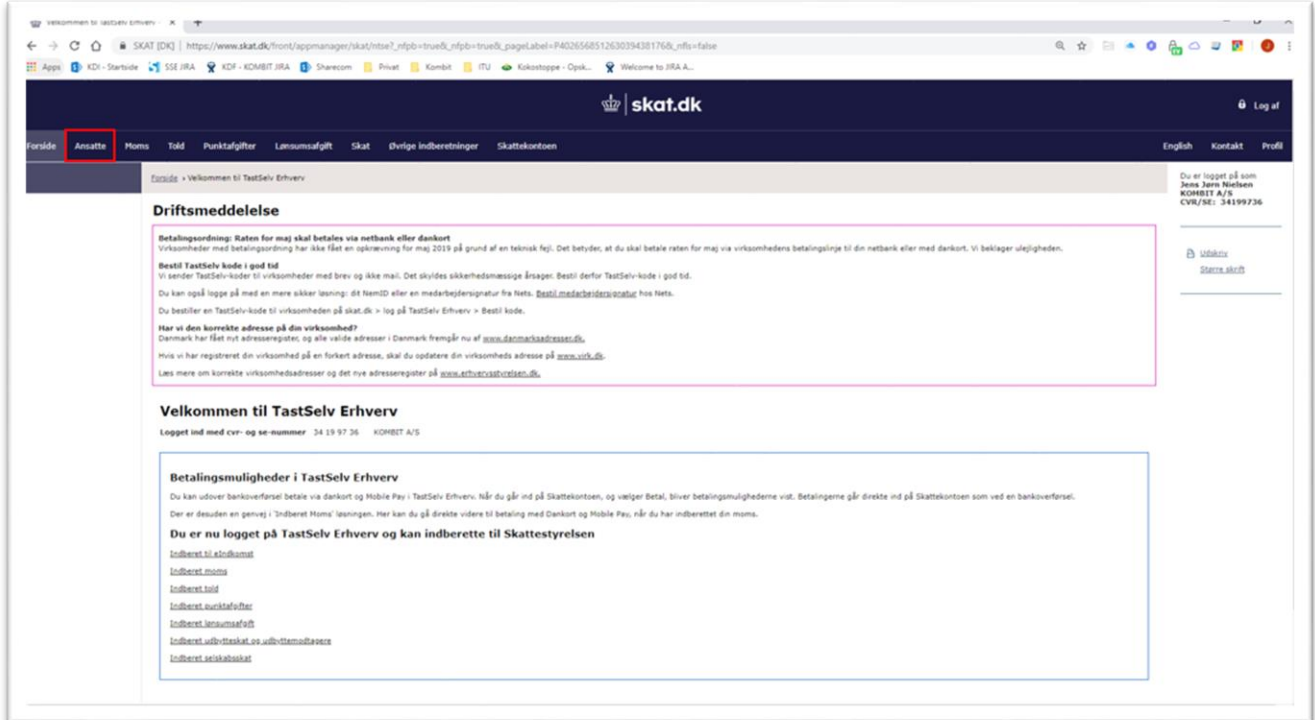

Vælg "eIndkomst/CPS" i sidemenuen:

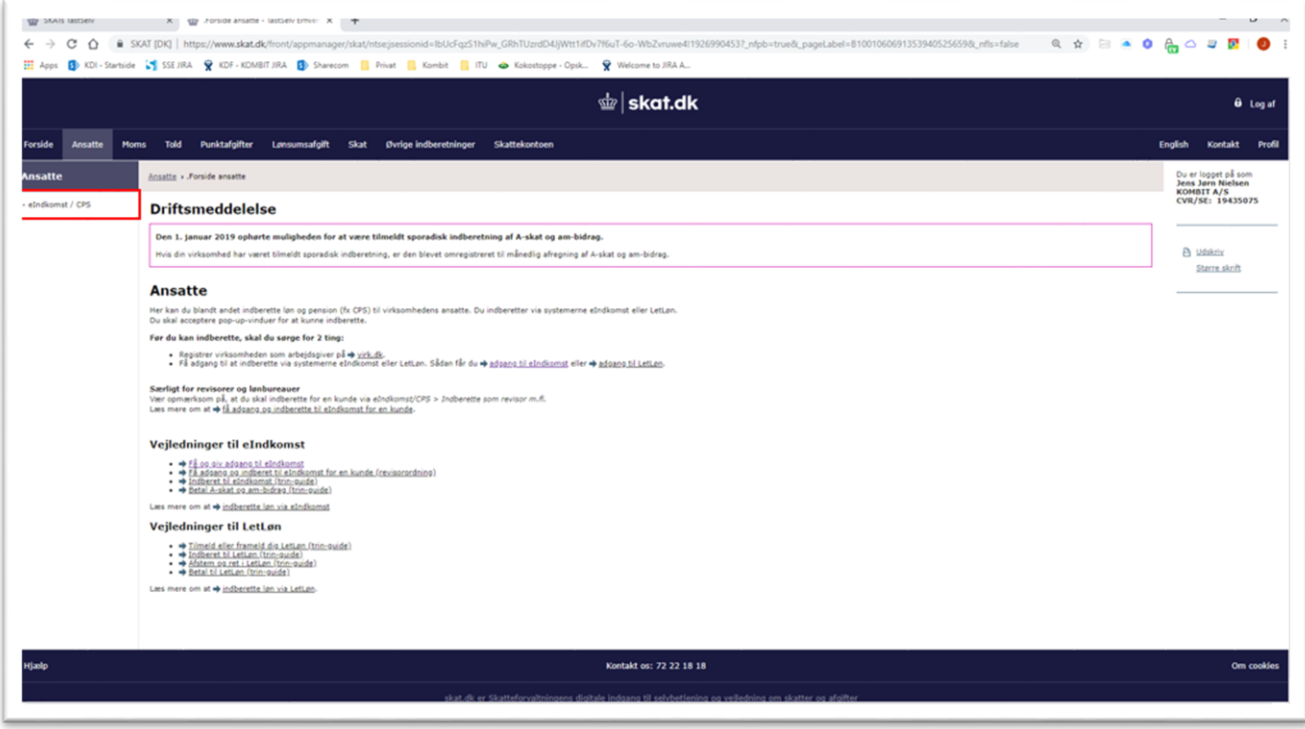

Kontroller at SE-nr er det korrekte. Vælg "Autorisere revisor m.fl. til indberetning". Menuen kan have flere eller færre valg:

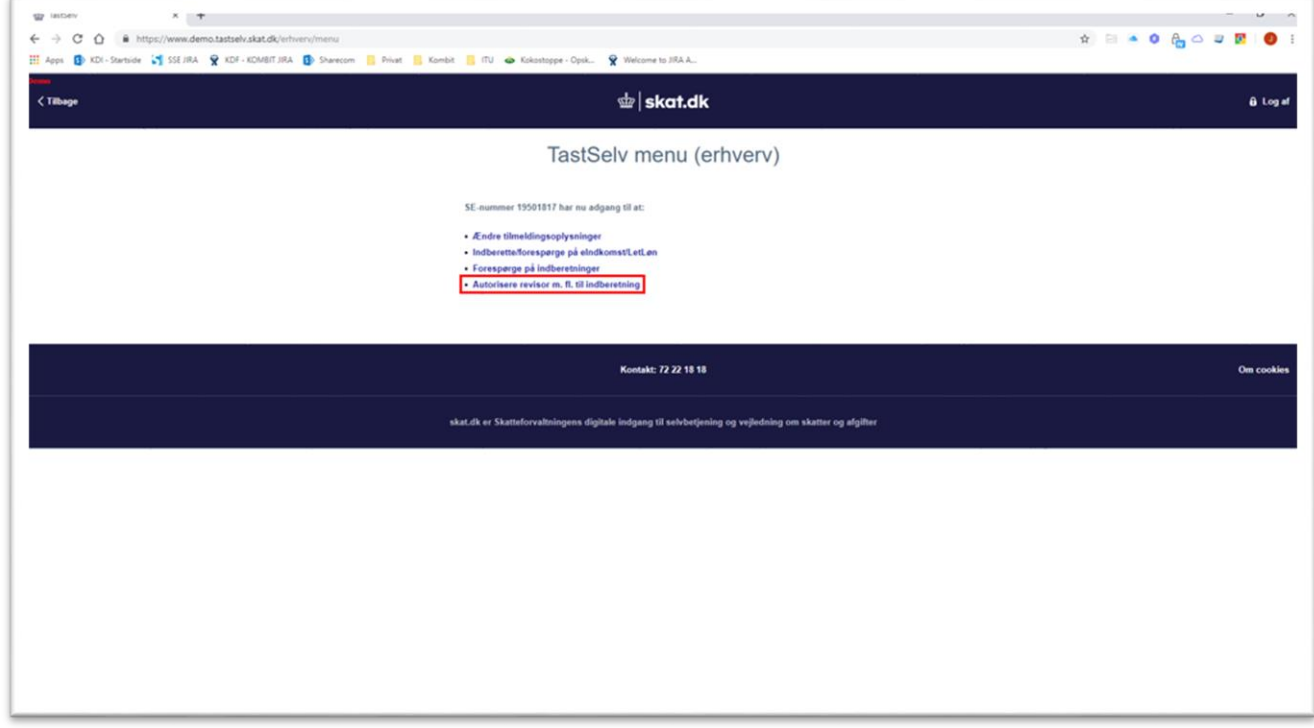

*OBS: Hvis menupunktet "Autorisere revisor m.fl. til indberetning" ikke fremgår af TastSelv menuen, skal NemID-administratoren give sig selv adgang til at autorisere revisor:*

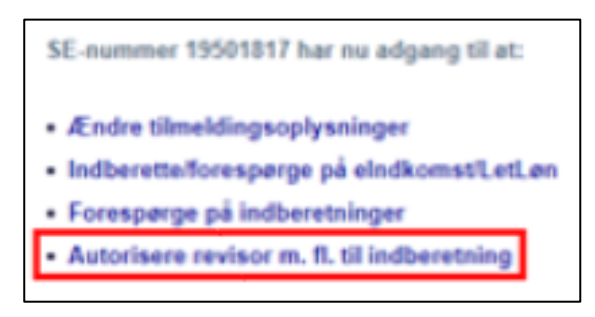

Ud for "Autoriser IT-leverandør til eIndkomst" skal KOMBITs CVR/SE-nr. 19435075 indtastes og "Ønsker at tilmelde" skal være valgt, og tryk "Godkend" nederst på siden.

Valg af "Autoriser IT-leverandør til eIndkomst" betyder, at kommunen kan benytte snitfladen SF0770\_A SKAT Indkomst - Opslag personopslyninger og SF0770\_E Abonnement på hændelser vedr. eIndkomst på Serviceplatformen, til at hente indkomstoplysninger fra eIndkomst.

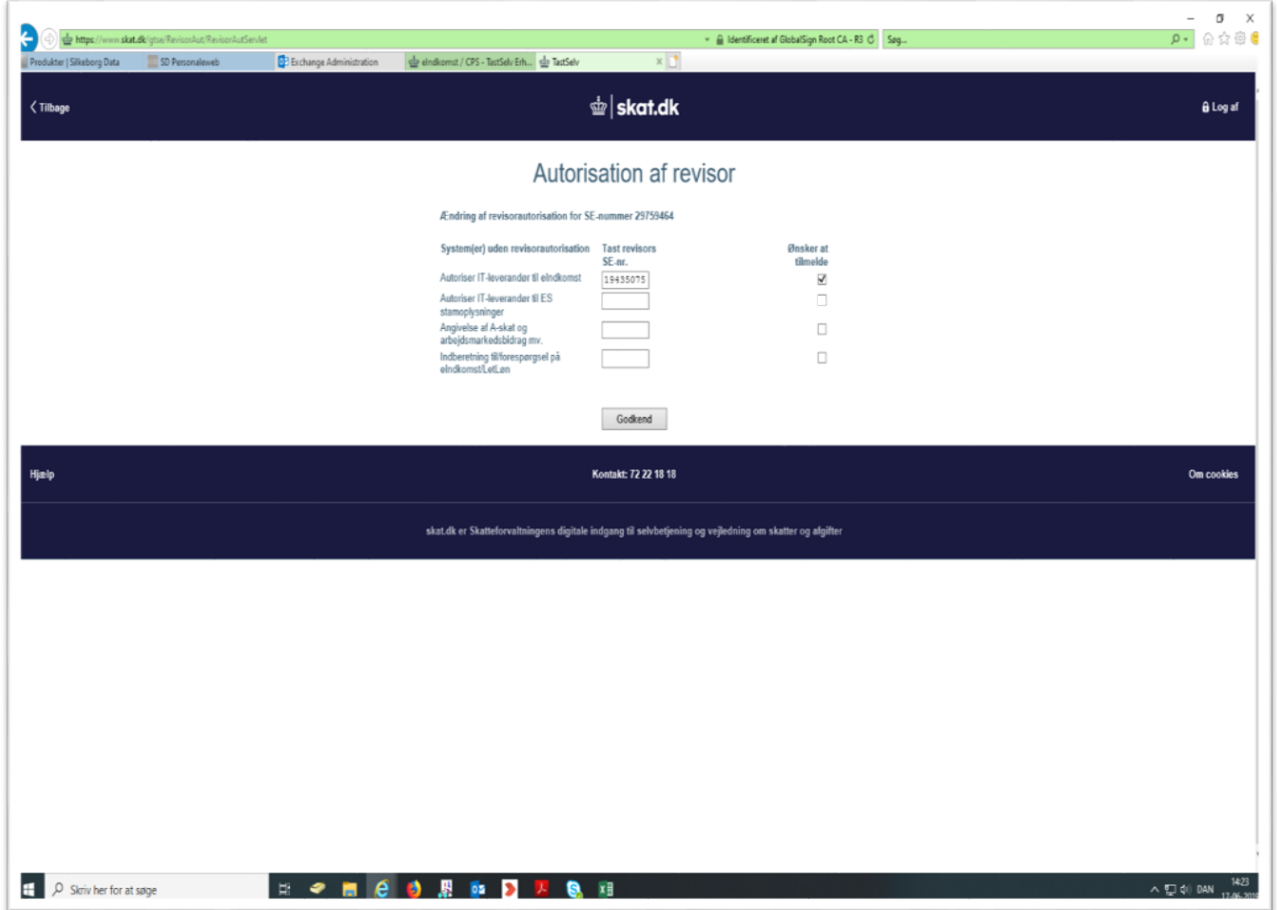

Resultat ser ud som neden for. Dog kun med de valg der er foretaget ovenfor, og at det er KOMBITs CVR/SE-nr. og Navn, som vises.

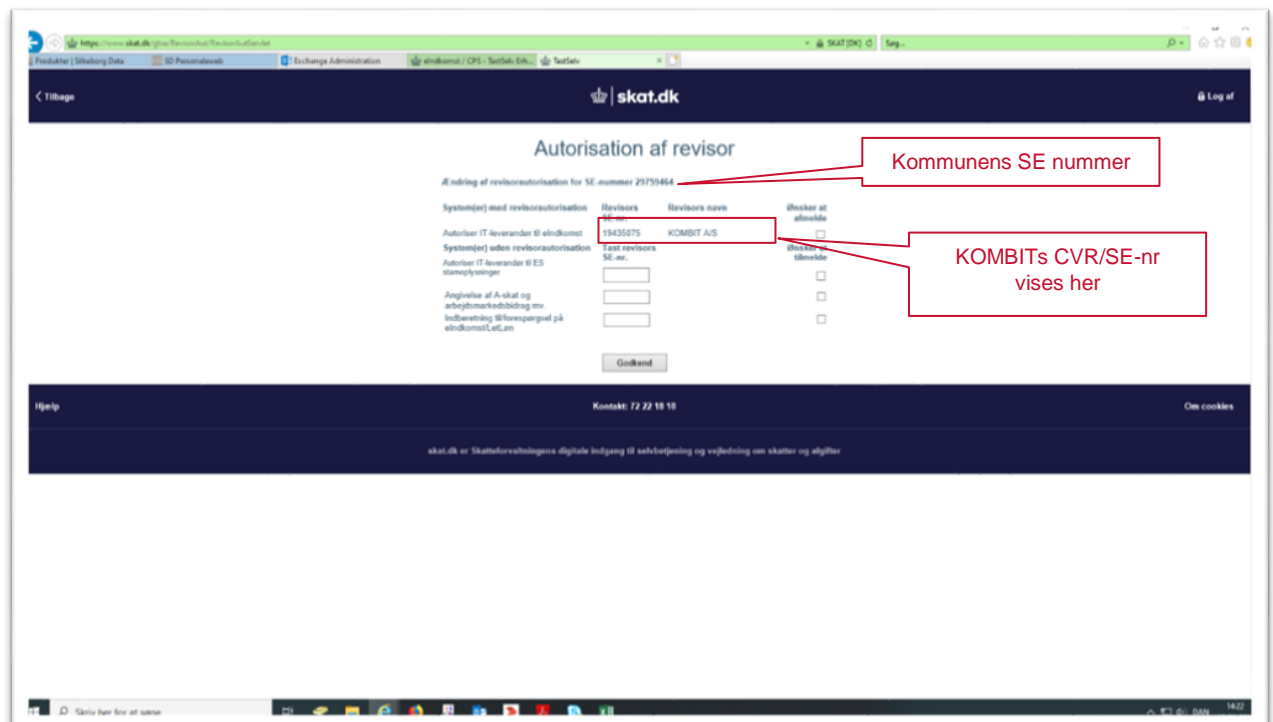

### NemID administrator (LRA) rettigheder:

Dette afsnit er kun relevant, hvis kommunen ikke har givet medarbejderen tilladelse til at autorisere revisorer. Dette afsnit beskriver, hvordan medarbejderen får tilladelse til at autorisere revisorer.

Følg beskrivelsen i forrige kapitel for "Dialog i SKAT Tastselv Erhverv for Revisorordning" til nedenstående skærmbillede.

Vælg "eIndkomst/CPS" i sidemenuen:

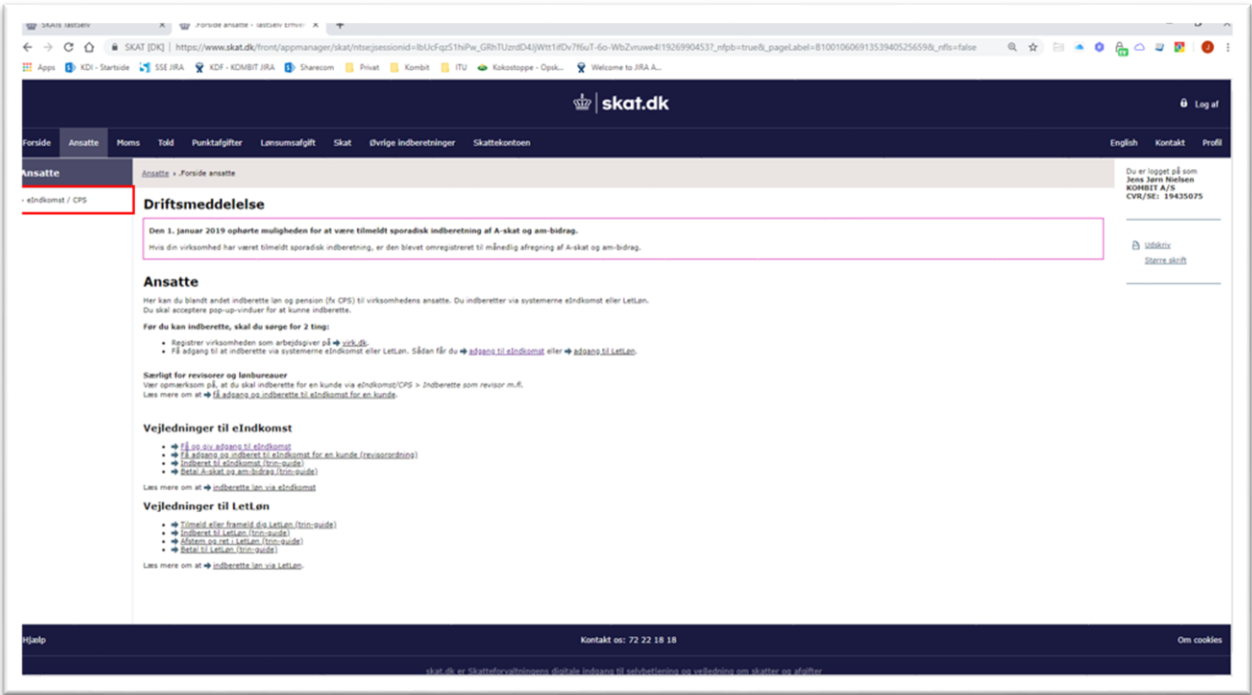

Kontroller at SE-nr er det korrekte. Vælg "Autorisere medarbejder til Tastselv applikationer". Menuen kan have flere eller færre valg:

Vejledning til KLIK-opgaven SA 14 SKAT - Autorisér KOMBIT som revisor

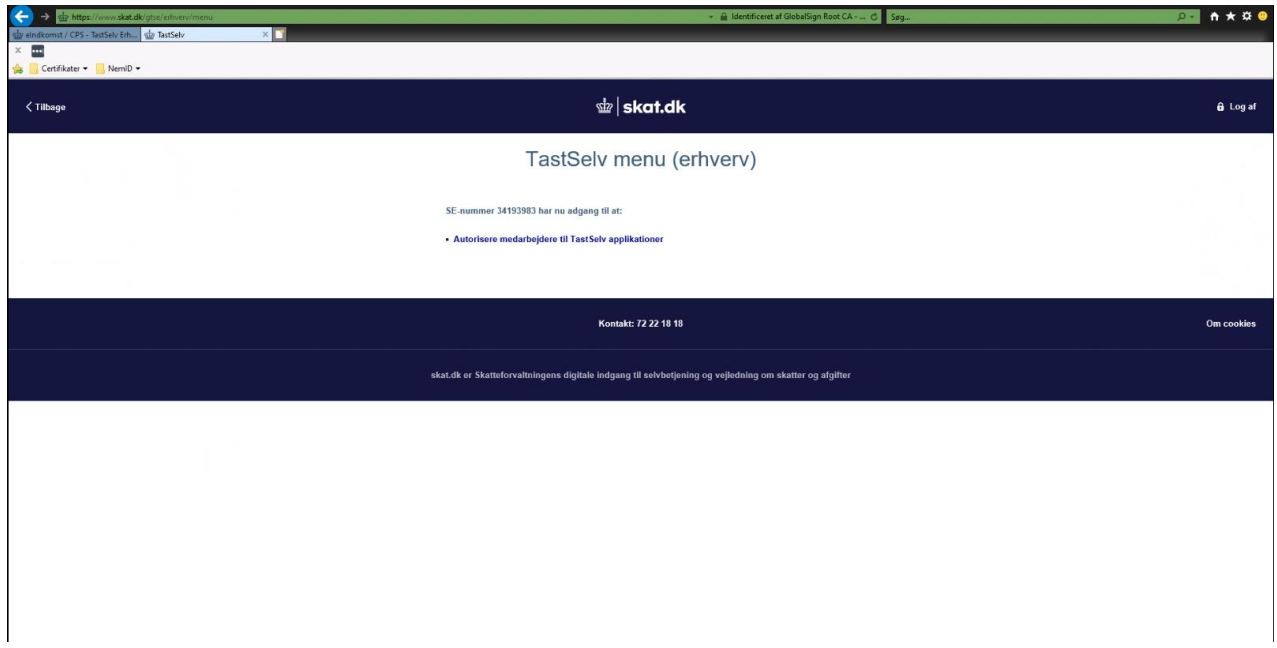

I liste i skærmbilledet nedenfor, vælg den medarbejder der skal kunne autorisere KOMBIT, som revisor.

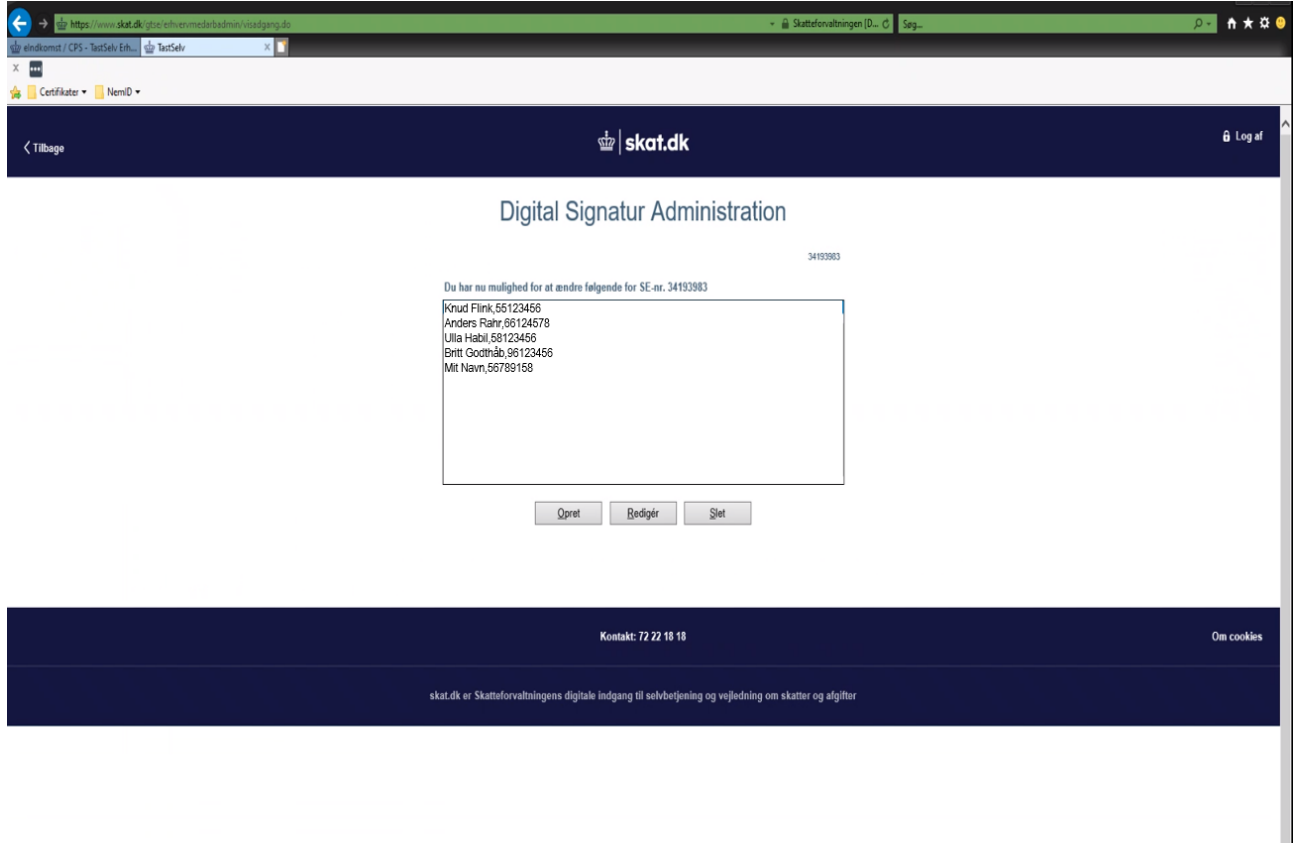

Kontroller at SE-nr., Navn og RID er korrekt, og tildel "Autorisation af revisor m.fl." og Godkend.

Vejledning til KLIK-opgaven SA 14 SKAT - Autorisér KOMBIT som revisor

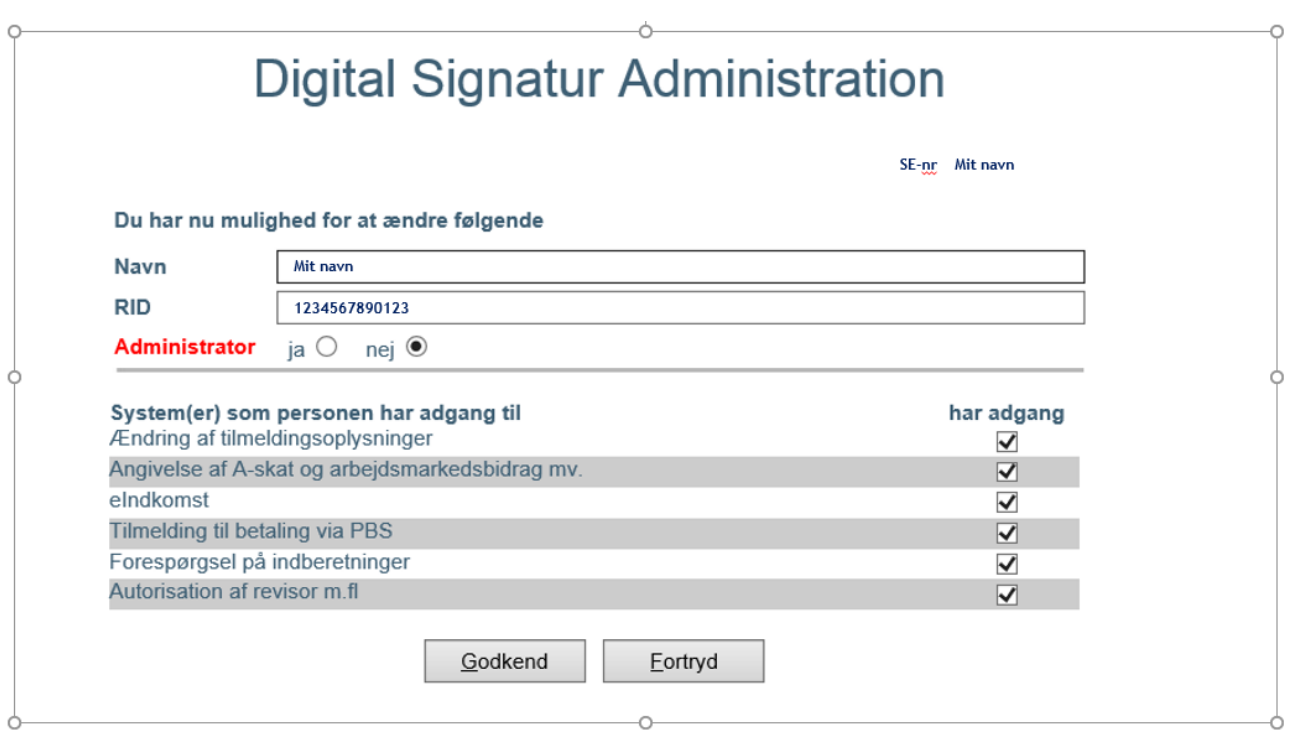